IBM

**IBM DB2 Cube Views** 

# 商業模型範例

8 版

#### 注意事項 =

注意事項:在使用這個資訊及其支援的產品之前,請先閱讀第 [29](#page-34-0) 頁的『聲明』 中的資訊。

這份文件包含 IBM® 的所有權資訊。它包含在授權合約內,且受到著作權法的保護。本書中包含的資訊不含任何產品保證, 且本手冊所提供的任何敘述都不應以此方式解讀。

您可以線上訂購 IBM 書籍,或透過當地 IBM 業務代表訂購。

- 如果要線上訂購書籍,請造訪 IBM Publications Center,其網址為:www.ibm.com/shop/publications/order。
- 如果要聯絡當地的 IBM 業務代表,請造訪 IBM Directory of Worldwide Contacts,其網址為:www.ibm.com/planetwide。 如果在美國或加拿大要透過 DB2 行銷業務人員訂購 DB2® 書籍,請電洽 1800-IBM-4YOU (425-4968)。

當您傳送資訊給 IBM 時,您即授予 IBM 非專用的權利,以任何適當的方式來使用或分送此資訊,而毋須對您負任何義務。

**© Copyright International Business Machines Corporation 2003. All rights reserved.**

目録

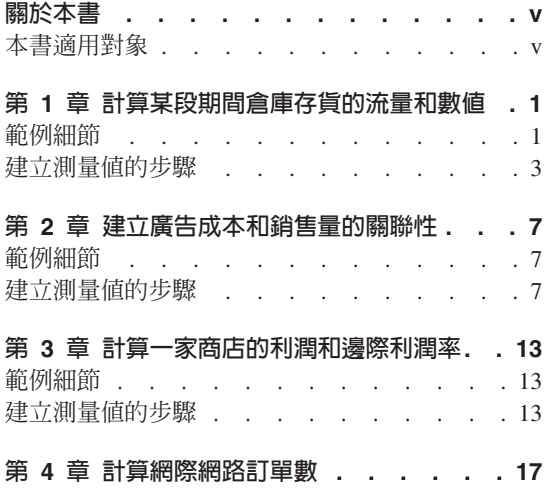

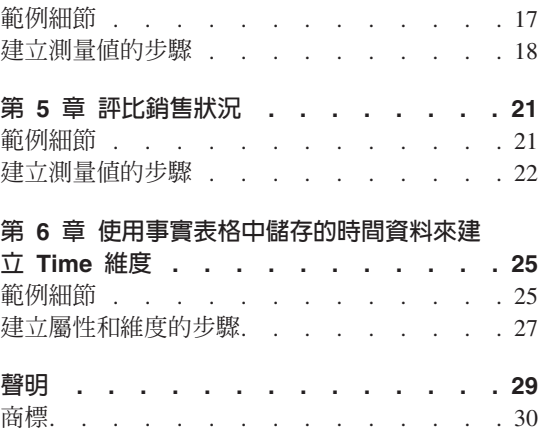

## <span id="page-4-0"></span>關於本書

本書提供 DB2 Cube Views 安裝和使用手冊的補充資訊,讓您瞭解如何利用 DB2 Cube Views 中間資料來建立現實世界中的一般商業範例。

#### 本書適用對象

如果您是處理 OLAP 中間資料和 DB2 Universal Database™ (DB2) 的資料庫管理 者 (DBA),請閱讀本書。您應該要熟悉:

- OLAP 概念,如星型綱目
- DB2 Cube Views 中間資料物件,如資料方塊模型、事實物件、維度合併表、測 量值和屬性。

# <span id="page-6-0"></span>第 1 章 計算某段期間倉庫存貨的流量和數値

某家零售商 XYZ Retail 在將存貨送給特定店面銷售之前,會先將存貨放在倉庫中。 XYZ Retail 維護某段期間倉庫中存貨狀態的相關資料,且要分析這些資料。特別 是, 該公司想要查看倉庫以下兩方面的資訊:

- 商品進出倉庫的流量
- 特定時間倉庫中的商品數値

第一個方面,商品的流量需要查看某段期間的資料。第二個方面,商品的數值是 於特定時間點倉庫的快照。

#### 範例細節

XYZ Retail 有一個事實表格,其中包含以下倉庫相關的直欄: QUANTITY\_IN \QUANTITY\_OUT \CURRENT\_QUANTITY \PRODUCT\_VALUE \ PRODUCT\_ID 和 TIME\_ID。此資料會每週輸入表格中。該資料庫還有一個 Product 表格和 Time 表格。比方說,表 1 中顯示了一組範例事實表格資料。

ϕ *1.*

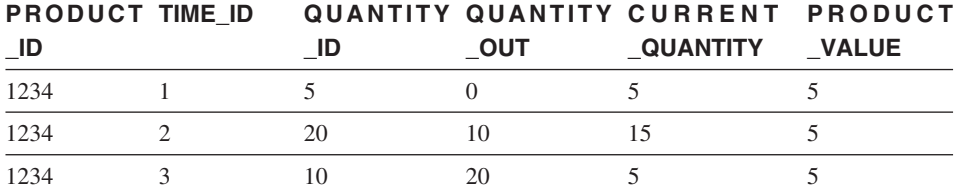

這三個範例資料項目的 PRODUCT\_ID 值都一樣,因為一個產品類型可以移進移出 倉庫很多次。

XYZ Retail 的 DBA 必須建立三個不同的測量値:

#### 進貨流量

建立商品進入倉庫的流量模型。

#### 出貨流量

建立倉庫出貨的流量模型。

現行值 建立特定時間商品數値的模型。

為了建立前兩個測量值「進貨流量」和「出貨流量」,DBA 會建立分別對映到 QUANTITY\_IN 和 QUANTITY\_OUT 直欄的測量値,並將所有維度的資料加總。 這稱為「完全加總的測量值」,因為該資料僅對所有維度使用 SUM 函數聚合而 成。比方說,表2 顯示 PRODUCT\_ID 為 1234 的產品,三個月來 QUANTITY\_IN 和 QUANTITY OUT 直欄的一組範例資料。「進貨流量」和「出貨流量」測量値 會加總每月的值,來計算出該季進出倉庫的總量。

表 2. 計算 PRODUCT\_ID 1234「進貨流量」和「出貨流量」完全加總的測量值範例資料

|                    | $ =$ | 三月 | ടട |
|--------------------|------|----|----|
| <b>QUANTITY_IN</b> |      |    |    |
| QUANTITY_OUT       |      |    |    |

完全加總的測量值是可建立之最簡單且最常用的測量值,其通常會當作較複雜的 測量値的建置區塊使用。針對以數値來源資料為基礎的測量値,依預設,OLAP Center 會建立完全加總的測量值。

為了建立第三個測量値「現行値」,DBA 會建立一個經過計算的測量値,用以計 算 PRODUCT VALUE 乘以 CURRENT OUANTITY 的值。比方說,如果 PRODUCT\_ID=1234 的產品數值是 5,則範例資料的「現行值」測量値如表 3 所 示。

表 3. 計算 PRODUCT ID 1234 「現行値」測量値的範例資料

|                  |  | $- \varepsilon$ |
|------------------|--|-----------------|
| CURRENT_QUANTITY |  |                 |
| 現行値              |  | 00              |

接著,必須將各維度的這個資料聚合起來。可是,由於這個測量值會計算特定時 點的數值,因此加總時間維度並無意義。反之,聚合會加總 Product 維度的資料, 並算出一段期間資料的平均值。這稱為「半加總的測量值」,因為只有部分聚合 用到 SUM 函數。

計算快照資料(代表特定時間點的資料,例如:月庫存資料)的測量値經常是半 加總的測量值,因為月加上季並沒有意義。如果某一產品整季都放在倉庫中,該 產品會包含在該季每一個月之倉庫庫存的 CURRENT\_QUANTITY 快照資料中。如 果加總一段期間的 CURRENT\_QUANTITY 資料,滯留在倉庫中三個月的產品就會 計算三次。如第3頁的表4所示,「第一季」的數值 25 對倉庫活動並無意義。該 表格顯示倉庫中從未有 25 個產品,因此計算 25 個產品的數值並沒有意義。

<span id="page-8-0"></span>表 4. 針對 PRODUCT\_ID 1234 的時間維度,使用 SUM 函數計算 CURRENT\_QUANTITY **直欄的範例資料** 

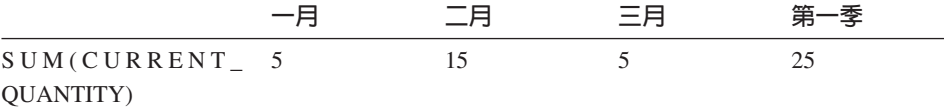

您可以對時間維度執行其他聚合函數,如 AVG、MIN 和 MAX,而非對所有維度 使用 SUM 函數。比方說,對「一月」、「二月」和「三月」使用同一組範例資 料,您可以對時間維度使用第二個聚合函數(如表 5 所示),來建立對當季有意義 的值。「現行值」測量值可以代表該季儲存在倉庫中之商品的總平均值,或者是 該季任一時點的最大值或最小值。

表 5. 針對 PRODUCT\_ID 1234 的時間維度,使用 AVG、MAX 和 MIN 函數計算 CURRENT\_OUANTITY 直欄的範例資料

|                                       | 二月 | 三月 | 第一季 |
|---------------------------------------|----|----|-----|
| $AVG(CURRENT_ 5$<br>QUANTITY)         | 15 |    | 8.3 |
| $MAX(CURRENT_ 5$<br><b>QUANTITY</b> ) | 15 |    | 15  |
| $MIN(CURRENT_ 5$<br>QUANTITY)         | 15 |    |     |

#### 建立測量値的步驟

下列步驟會說明如何利用「OLAP Center 事實內容」視窗在現有的事實物件中建立 「進貨流量」、「出貨流量」和「現行値」測量値:

- 1. 如果要開啓「事實內容」視窗,請用滑鼠右鍵按一下 OLAP Center 物件樹狀結 構中的事實物件,然後按一下**編輯測量値**。這時會開啓「事實內容」視窗。
- 2. 建立「淮貨流量」測量值:
	- a. 在「測量値」頁面中,按一下**建立經過計算的測量値**來建立「進貨流量」 測量値。這時會開啓「SQL 表示式建置器」視窗。
	- b. 在「SOL 表示式建置器」視窗中,於**名稱**欄位中輸入 FLOW IN。
	- c. 如果要建立「淮貨流量」表示式,請完成下列步驟:
		- 展開「資料」清單中的**直欄**資料夾和事實表格。
		- 按兩下 QUANTITY IN 直欄,將它加入表示式中。
- 按一下**確定**來關閉「SQL 表示式建置器」視窗。您不需變更「聚合」頁面 中的預設聚合函數 SUM。SUM 函數是「淮貨流量」測量值的預設值,因 為資料來源是數值,且該測量值會參照直欄,而不只是現有的測量值。
- 3. 建立「出貨流量」測量值:
	- a. 在「測量値」頁面中,按一下**建立經過計算的測量値**來建立「出貨流量」 測量値。這時會開啓「SQL 表示式建置器」視窗。
	- b. 在「SOL 表示式建置器」視窗中,於名稱欄位中輸入 FLOW OUT。
	- c. 如果要建立「出貨流量」表示式,請完成下列步驟:
		- 展開**資料**清單中的**直欄**資料夾和事實表格。
		- 按兩下 QUANTITY OUT 直欄。
	- d. 按一下**確定**來關閉「SQL 表示式建置器」視窗。您不需變更「聚合」頁面中 的預設聚合函數 SUM。SUM 函數是「出貨流量」測量値的預設値,因為資 料來源是數值,且該測量值會參照直欄,而不只是現有的測量值。
- 4. 建立「現行値」測量値:
	- a. 在「測量値」頁面中,按一下**建立經過計算的測量値**來建立「現行値」測 量值。這時會開啓「SQL 表示式建置器」視窗。
	- b. 在 「SQL 表示式建置器」視窗中,於**名稱**欄位中輸入 CURRENT VALUE。
	- c. 如果要建立「現行值」表示式,請完成下列步驟:
		- 展開**資料**清單中的**直欄**資料夾和事實表格。
		- 按兩下資料清單中的 PRODUCT VALUE 直欄。
		- 按兩下**運算子**清單中的 \* 運算子。
		- 按兩下**資**料清單中的 CURRENT\_QUANTITY 直欄。

第5頁的圖 1 顯示您可以在「SQL 表示式建置器」視窗中建立的「現行値」 表示式。

<span id="page-10-0"></span>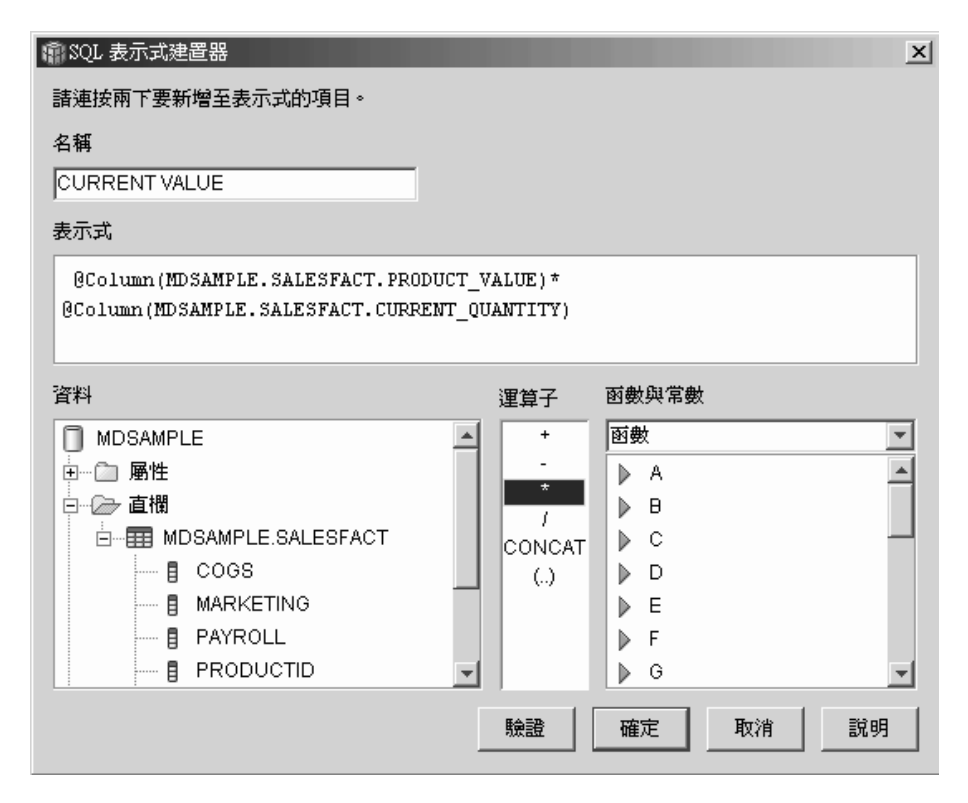

圖 1. 在「SQL 表示式建置器」視窗中完成「現行値」表示式

- d. 按一下確定來關閉「SOL 表示式建置器」視窗。
- e. 在「聚合」頁面中,針對「現行值」測量值按一下聚合,然後從清單中按 一下**聚合 Script**。這時會開啓「聚合 Script 建置器」視窗。預設聚合 Script 會對所有維度使用 SUM 函數。
- f. 如有需要,選取 Time,然後按一下\_\_\_\_按鈕,將 Time 維度向下移動, 使它成為 Script 中列出的最後一個維度。接著選取 Time 維度,再按兩下**直** 欄函數清單中的 AVG 函數。聚合 Script (如第6頁的圖 2 所示) 會加總 Time 以外所有維度的資料,並將資料加以平均。

<span id="page-11-0"></span>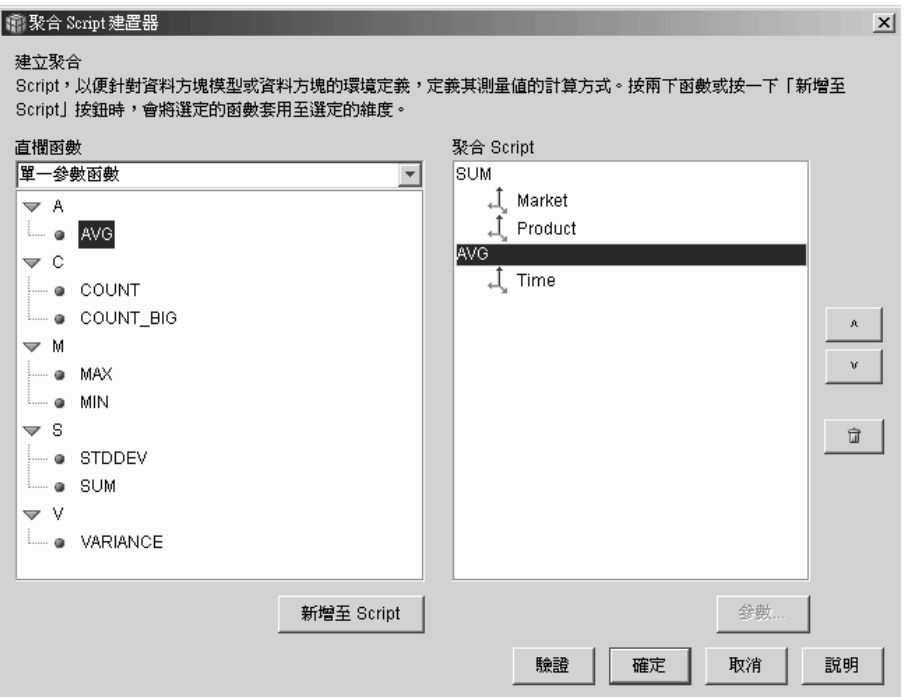

- **圖 2.** 「現行値」測量値的聚合 Script
	- g. 在「聚合 Script 建置器」視窗中,按一下<mark>驗證</mark>來驗證此聚合 Script 是有效 的。按一下確定來儲存聚合 Script,並關閉視窗。
- 5. 按一下確定將變更儲存到事實物件中,並關閉「事實內容」視窗。

您現在已具備三個倉庫存貨經過計算的測量值。您可以利用這三個測量值來分析 產品進出倉庫的模式。

# <span id="page-12-0"></span>第 2 章 建立廣告成本和銷售量的關聯性

一家汽車經銷商正在考慮增加它的廣告費用。為了依據經驗來做決策,這家經銷 商要先分析過去廣告費用和銷售量之間的關係。此經銷商想要知道不同的廣告層 次是否會影響銷售量,特別是,廣告的增加是否和銷售量的增加有密切關聯性。

#### 範例細節

此經銷商的資料庫有一個事實表格,其中包含 Sales 和 Ad Costs 直欄。該資料庫 還有一些其他的維度表格。DBA 可以建立一個使用 DB2 CORRELATION 函數來 執行成本和銷售量之間相互關係計算的測量値。CORRELATION 函數是個多參數 函數,其需要兩個輸入參數。在本例中,DBA 會使用 Sales 和 Ad Costs 直欄做 為這兩個輸入參數。

DBA 必須先在聚合 Script 中套用多參數聚合函數。多參數函數可以套用到所有的 維度,也可以先套用到 Time 維度之外的所有維度,再由第二個函數(如 MAX 函 數) 套用到 Time 函數。DBA 會定義此測量值的 SQL 表示式,使它直接對映到 Ad Costs 直欄。該 SQL 表示式是多參數函數中使用之兩個參數中的第一個參數。 DBA 會將第二個參數定義成直接對映到 Sales 直欄的 SQL 表示式。 CORRELATION 函數會定義成唯一的聚合函數,使得此測量值可以計算所有維度 中廣告費用和銷售結果之間統計的相互關係。

#### 建立測量値的步驟

下列步驟會說明如何利用「OLAP Center 事實內容」視窗在現有的事實物件中建立 「廣告-銷售量相互關係」測量値:

- 1. 用滑鼠右鍵按一下 OLAP Center 物件樹狀結構中的事實物件,然後按一下編輯 測量値來開啓「事實內容」視窗。
- 2. 按一下**建立經過計算的測量値**按鈕。這時會開啓「SQL 表示式建置器」視窗。
- 3. 在「SOL 表示式建置器」視窗中,於名稱欄位中輸入 ADVERTISING-SALES CORRELATION .
- 4. 定義此測量值的表示式,該表示式也會當作聚合 Script 中多參數 CORRELATION 函數的第一個參數使用。要定義此表示式,請展開資料清單中 的<mark>測量値</mark>資料夾,然後按兩下 AD COSTS 測量値將它加入**表示式**清單中。第 8 頁的圖 3 顯示您在「SQL 表示式建置器」視窗中建立的表示式。

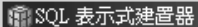

<span id="page-13-0"></span>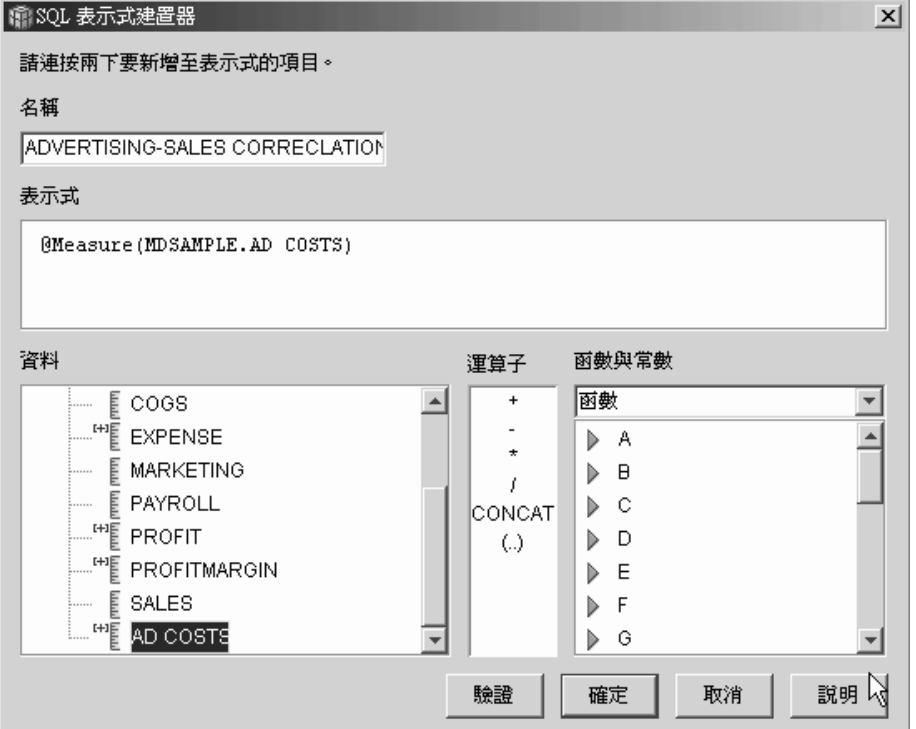

圖 3. 在「SQL 表示式建置器」視窗中完成廣告—銷售量相互關係表示式

5. 在「聚合」 頁面中,針對 ADVERTISING-SALES CORRELATION 測量值按 一下聚合函數,然後選取**聚合 Script**,如第9頁的圖4 中所示。這時會開啓 「聚合 Script 建置器」視窗。

<span id="page-14-0"></span>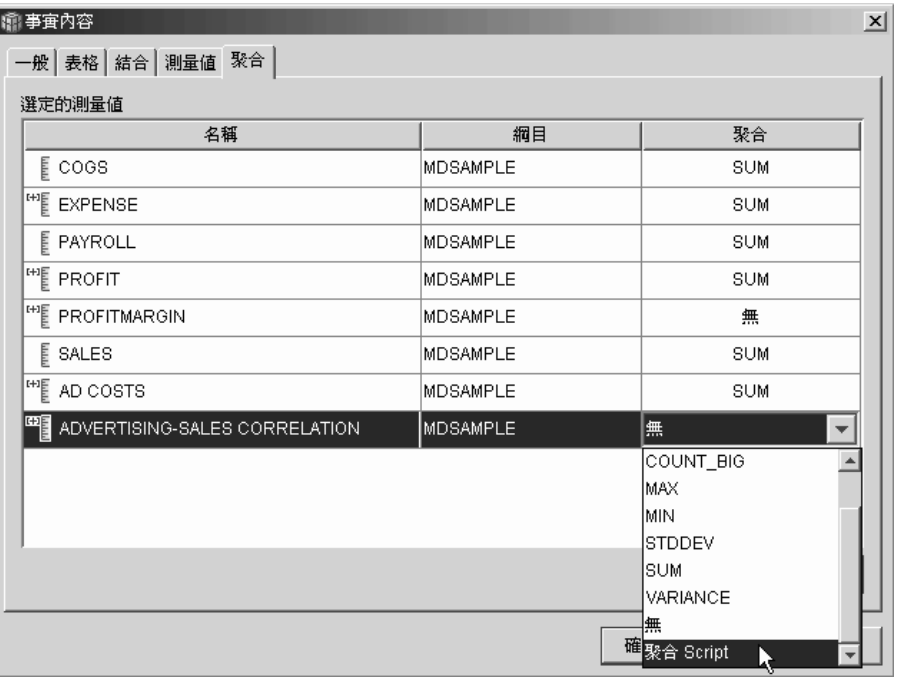

圖 4. 「事實內容」視窗的「聚合」頁面

6. 在直欄函數欄位中,選取多參數函數。在多參數函數的清單中,選取 CORRELATION 函數,然後按一下加入 Script。第10頁的圖 5 顯示 CORRELATION 函數位於 Script 中維度清單的頂端。

<span id="page-15-0"></span>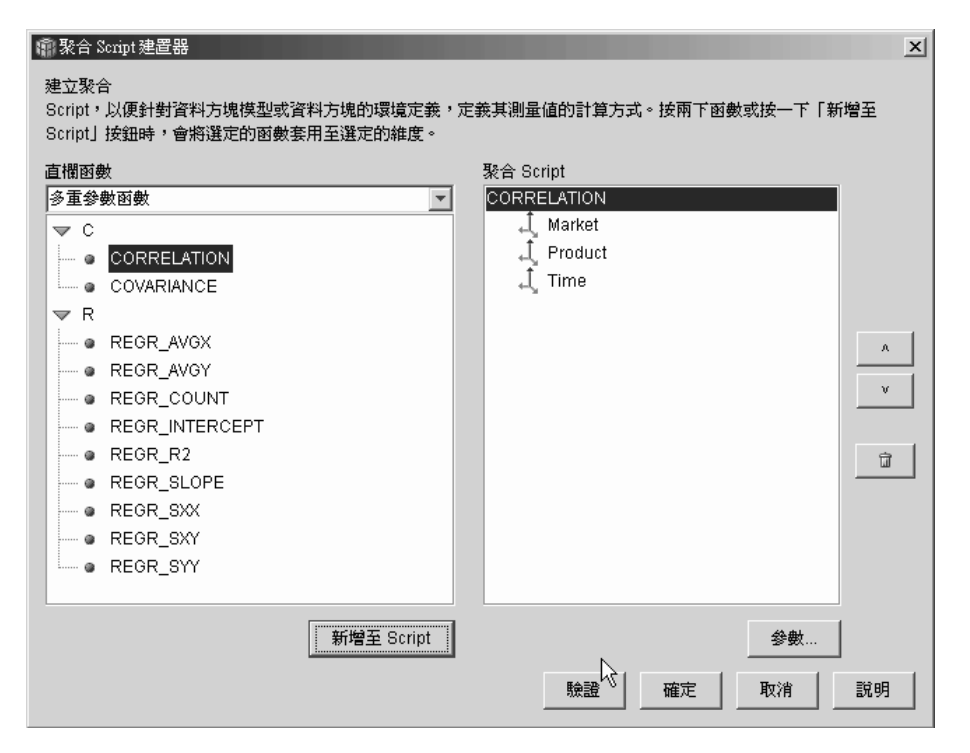

圖 5. 「廣告-銷售量相互關係」測量値的聚合 Script

7. 按一下**參數**按鈕來指定 CORRELATION 函數的第二個參數。這時會開啓「函 數參數」視窗。選取**使用現有的測量値**,然後選取 SALES。第 11 頁的圖 6 顯 示指定「銷售量」測量値做爲第二個參數的「函數參數」視窗。按一下**確定**來 儲存選擇,並關閉「函數參數」視窗。

<span id="page-16-0"></span>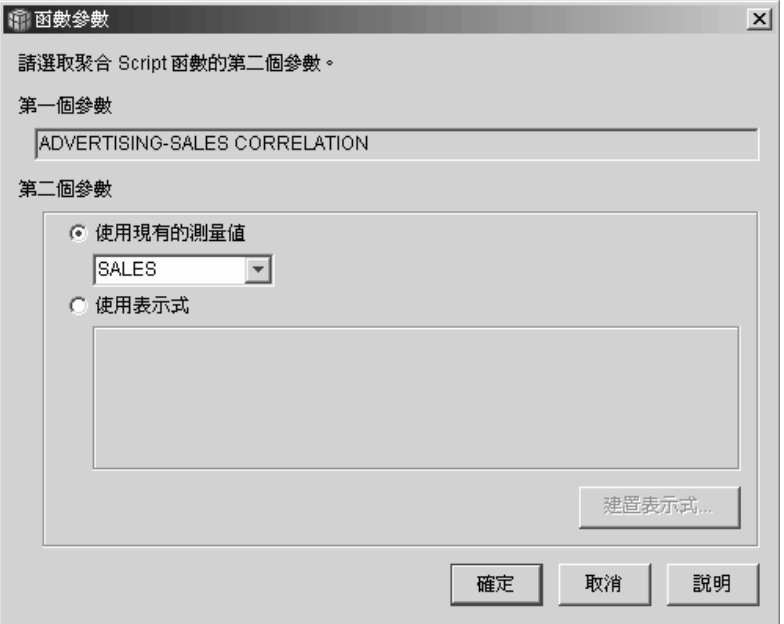

圖 6. 在「函數參數」視窗中指定「銷售量」測量値做爲第二個參數

- 8. 在「聚合 Script 建置器」視窗中,按一下<mark>驗證</mark>按鈕,來驗證此聚合 Script 是有 效的。按一下**確定**來儲存聚合 Script,並關閉視窗。
- 9. 按一下確定將變更儲存到事實物件中,並關閉「事實內容」視窗。

您現在已具備一個在資料庫中為兩種類型之資料建立關聯的測量值。您可使用這 個測量值,根據過去的趨勢來決定未來的廣告花費。

## <span id="page-18-0"></span>第 3 章 計算一家商店的利潤和邊際利潤率

玩具店的總經理需要能分析不同的因素(如年度的某段時間和產品類型)如何影 響利潤和邊際利潤率。在完成更進一步的分析之前,玩具店的 DBA 必須先建立利 潤和邊際利潤率的測量值。接著,DBA 可以建立更多的測量值來比較利潤與邊際 利潤率測量值的各個因素,並建立其關聯性。

## 範例細節

玩具店的資料庫有一個事實表格,除了每一個維度表格對應的外來鍵直欄外,還 包括 Sales、Costs of Goods Sold (COGS) 以及 Expense 等直欄。該名 DBA 已 建立分別對映到 Sales、COGS 和 Expense 直欄的「銷售量」、COGS 以及「費 用」等測量值。「利潤」和「邊際利潤率」測量値可以完全從這些現有的測量値 來建立。

為了建立「利潤」測量値,該名 DBA 會以 SQL 表示式來建立一個計算 SALES-(COGS+EXPENSE) 的測量值,並將所有維度所計算的資料加總起來。 「利 潤」測量値可以透過參照現有的測量値或直欄,或兩者的組合來建立。

在建立好「利潤」測量値之後,該名 DBA 即可建立「邊際利潤率」測量値。「邊 際利潤率」測量値是兩個現有測量値以百分比(利潤/銷售量)\*100 來表示的比率, 它不需要自己的聚合函數。之所以不需要聚合函數,是因為該測量值只會參照資 料已聚合過的其他測量値。如果該名 DBA 使用了複合測量値,也就是只參照其他 測量值來計算比率的測量值,則該名 DBA 就不需要定義其他的聚合。比率對大部 份的聚合函數(如 SUM)而言都沒有意義。比方說,如果玩具店連續四季的邊際 利潤率為 40%、32%、28% 和 37%,將這些期間的比率加總會產生年邊際利潤率 137%,這是沒有意義的。

#### 建立測量値的步驟

下列步驟會說明如何利用「OLAP Center 事實內容」視窗在現有的事實物件中建立 「利潤」和「邊際利潤率」測量値:

- 1. 如果要開啓「事實內容」視窗,請用滑鼠右鍵按一下 OLAP Center 物件樹狀結 構中的事實物件,然後按一下**編輯測量値**。這時會開啓「事實內容」視窗。
- 2. 建立「利潤」測量值:
	- a. 在「測量値」頁面中,按一下<mark>建立經過計算的測量値</mark>按鈕。這時會開啓 「SOL 表示式建置器」視窗。
- b. 在 「SQL 表示式建置器」視窗中,於**名稱**欄位中輸入 PROFIT。
- c. 如果要建立「利潤」表示式,請展開**資料**清單中的<mark>測量値</mark>資料夾,然後完 成下列步驟:
	- 按兩下資料清單中的 SALES 測量值,將它加入表示式中。
	- 按兩下**運算子**清單中的 運算子。
	- 按兩下**資料**清單中的 COGS 測量值。
	- 按兩下運算子清單中的 + 運算子。
	- 按兩下資料清單中的 EXPENSE 測量值。
	- 在**表示式**欄位中,強調顯示表示式的以下部分: @Measure(MDSAMPLE.COGS)+@Measure(MDSAMPLE.EXPENSE),然後從運算 子清單中按兩下 (..) 渾算子, 以括弧括住選取的部分表示式。

圖 7 顯示您可以在「SQL 表示式建置器」視窗中建立的利潤表示式。

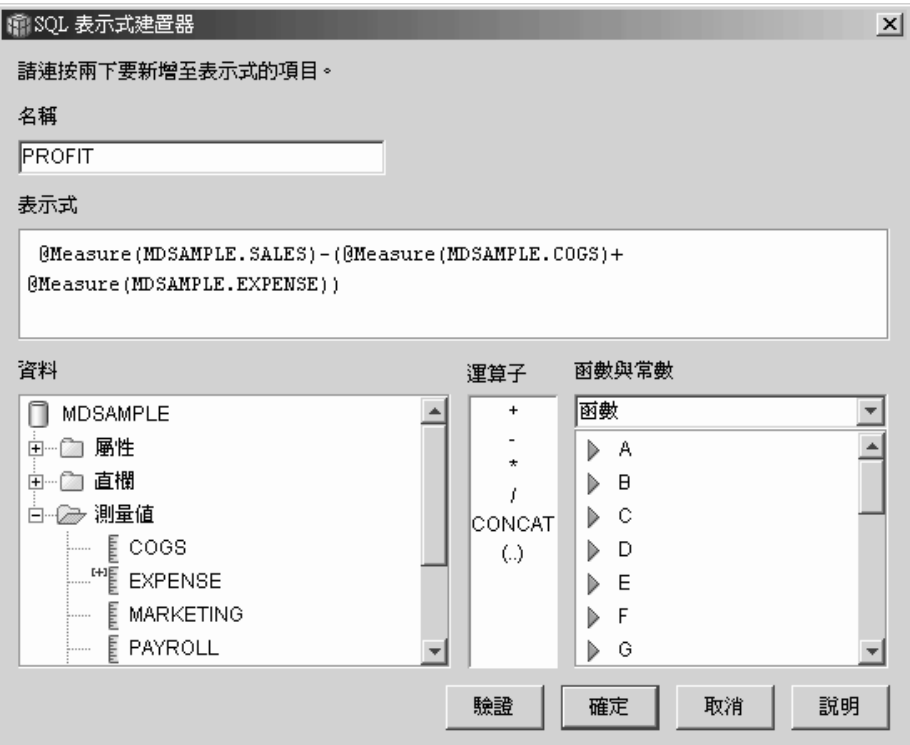

圖 7. 在「SQL 表示式建置器」視窗中完成利潤表示式

d. 按一下確定來建立「利潤」測量値,並關閉「SQL 表示式建置器」視窗。

- e. 在「聚合」 頁面中,針對「利潤」測量値按一下聚合,然後選取 SUM 函 數。「利潤」測量值即完成。
- 3. 建立「邊際利潤率」測量値:
	- a. 在「測量値」頁面中,按一下<mark>建立經過計算的測量値</mark>。這時會開啓「SQL 表 示式建置器」視窗。
	- b. 在「SQL 表示式建置器」視窗中,於名稱欄位中輸入 PROFIT MARGIN。
	- c. 如果要建立「邊際利潤率」表示式,請展開**資料**清單中的**測量値**資料夾, 然後完成下列步驟:
		- 按兩下**資料**清單中的 PROFIT 測量值,將它加入表示式中。
		- 從**運算子**清單中按兩下 / 運算子。
		- 按兩下資料清單中的 SALES 測量值。
		- 將整個表示式輸入**表示式**欄位中,即可以括弧括住整個表示式。
		- 將游標放在表示式尾端,然後從**運算子**清單中按兩下 \* 運算子。
		- 在**表示式**欄位中,於表示式的尾端輸入 100。

第16頁的圖 8 顯示您可以在「SQL 表示式建置器」視窗中建立的邊際利潤 率表示式。

<span id="page-21-0"></span>

| ■ SQL 表示式建置器                                              |                    |          | $\times$ |
|-----------------------------------------------------------|--------------------|----------|----------|
| 諸連按兩下要新增至表示式的項目。                                          |                    |          |          |
| 名稱                                                        |                    |          |          |
| <b>PROFIT MARGIN</b>                                      |                    |          |          |
|                                                           |                    |          |          |
| 表示式                                                       |                    |          |          |
| (@Measure(MDSAMPLE.PROFIT)/ @Measure(MDSAMPLE.SALES))*100 |                    |          |          |
|                                                           |                    |          |          |
|                                                           |                    |          |          |
| 資料                                                        |                    | 函數與常數    |          |
|                                                           | 運算子                |          |          |
|                                                           | +                  | 函數       |          |
| MDSAMPLE<br>屬性<br>Ĥ.<br>m                                 |                    | А<br>D   |          |
| ┌┐ 直欄<br>F-                                               |                    | B<br>D   |          |
| -  測量値<br>Ėŀ                                              |                    | C<br>D   |          |
| <b>Link</b><br>COGS<br><u>:</u>                           | CONCAT<br>$\omega$ | D<br>D   |          |
| $\mathbb{H}^{\mathbb{H}}$ EXPENSE                         |                    | Ε<br>D   |          |
| $\begin{bmatrix} 1 & 1 \end{bmatrix}$ MARKETING           |                    | F<br>D   |          |
| $\leftarrow$ $\mathbb{F}$ PAYROLL                         |                    | D<br>G   |          |
|                                                           | 驗證                 | 取消<br>確定 | 說明       |

圖 8. 在「SOL 表示式建置器」視窗中完成邊際利潤率表示式

d. 按一下確定來建立「邊際利潤率」測量値,並關閉「SQL 表示式建置器」視 窗。

在「聚合」頁面中,依預設,OLAP Center 會將複合測量値的聚合函數設為 「無」,因此您不需變更此聚合函數。

4. 按一下確定來關閉「事實內容」視窗,並將這兩個新的測量值儲存到事實物件 中。

在 DBA 建立好這兩個測量值之後,您就可以完成和這些重要測量值有關的其他分 析。

## <span id="page-22-0"></span>第 4 章 計算網際網路訂單數

某家零售公司在幾年前藉由增加網際網路銷售量來擴充其業務。現在,該公司想 要分析網際網路銷售量的影響。該公司首先需要計算的其中一項是,透過網際網 路成交的訂單數。

### 範例細節

該公司的資料庫有一個用於網際網路訂單的事實表格,其包含 ORDER ID、PRODUCT ID、OUANTITY 和 TIME ID 等直欄。PRODUCT ID 直 欄包含一張對應的訂單中每一個賣出的產品,QUANTITY 直欄則儲存該訂單購買 的產品數量。如果訂單包含多個產品,其列項目的數目會和該訂單中賣出之單一 產品的數目一樣多。比方說,表 6 顯示三張訂單,其中「訂單 1」包含三個產品 A、一個產品 O 和一個產品 G。

表 6. 事實表格的部分內容

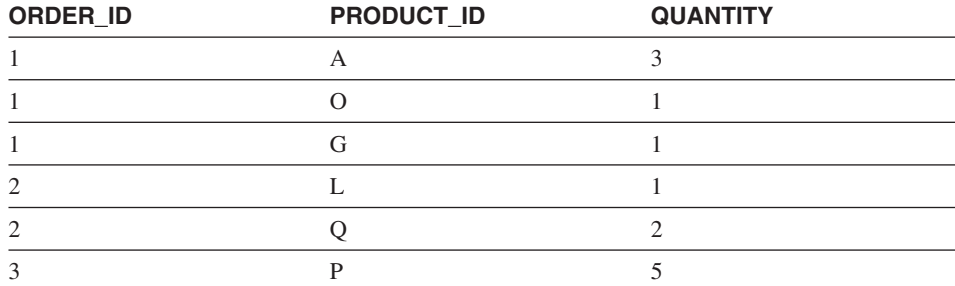

DBA 可以建立「訂單數」測量值,來計算 ORDER ID 直欄中的每一個單一項目。 「訂單數」測量值會使用 SQL 表示式的 DISTINCT 關鍵字以及跨所有維度的 COUNT 聚合函數來定義。該測量值的 SOL 表示式會建立個別訂單的清單,這些 訂單會在聚合期間計算其個數。由於此測量値未包含任何總計,因此稱為「非加 總的測量值」。

如果您要計算字元資料或其他資料的個數,非加總的測量值也很有用。比方說, 您可以使用非加總的測量值來計算產品出貨目的地的郵遞區號數目。

在本例中,DBA 決定定義一個「訂單 ID」測量値,直接對映到 ORDER ID 直 欄。可是,您可以用相同的方式,選擇使用 ORDER\_ID 直欄。預設聚合會根據 SQL 表示式中使用的是直欄或測量值而有所不同,但不管是哪一種情況,您都需要 將預設聚合變更成 COUNT 函數,如第 [18](#page-23-0) 頁的『建立測量値的步驟』 中所述。

### <span id="page-23-0"></span>建立測量値的步驟

下列步驟會說明如何利用「OLAP Center 事實內容」視窗在現有的事實物件中建立 「訂單數」測量值:

- 1. 如果要開啓「事實內容」視窗,請用滑鼠右鍵按一下 OLAP Center 物件樹狀結 構中的事實物件,然後按一下**編輯測量値**。這時會開啓「事實內容」視窗。
- 2. 在「測量値」頁面中,按一下**建立經過計算的測量値**按鈕。這時會開啓「SQL 表示式建置器 | 視窗。
- 3. 在「SQL 表示式建置器」視窗中,於名稱欄位中輸入 ORDER COUNT。
- 4. 如果要建立訂單數表示式,請展開**資料**清單中的**測量値**資料夾,然後完成下列 步驟:
	- 在函數與常數欄位中,選取雜頂。在雜項函數與常數的清單中,按兩下 **DISTINCT** 關鍵字。
	- 按兩下資料清單中的 ORDER ID 測量值。

第19頁的圖9顯示您可以在「SQL 表示式建置器」視窗中建立的訂單數表示 式。

<span id="page-24-0"></span>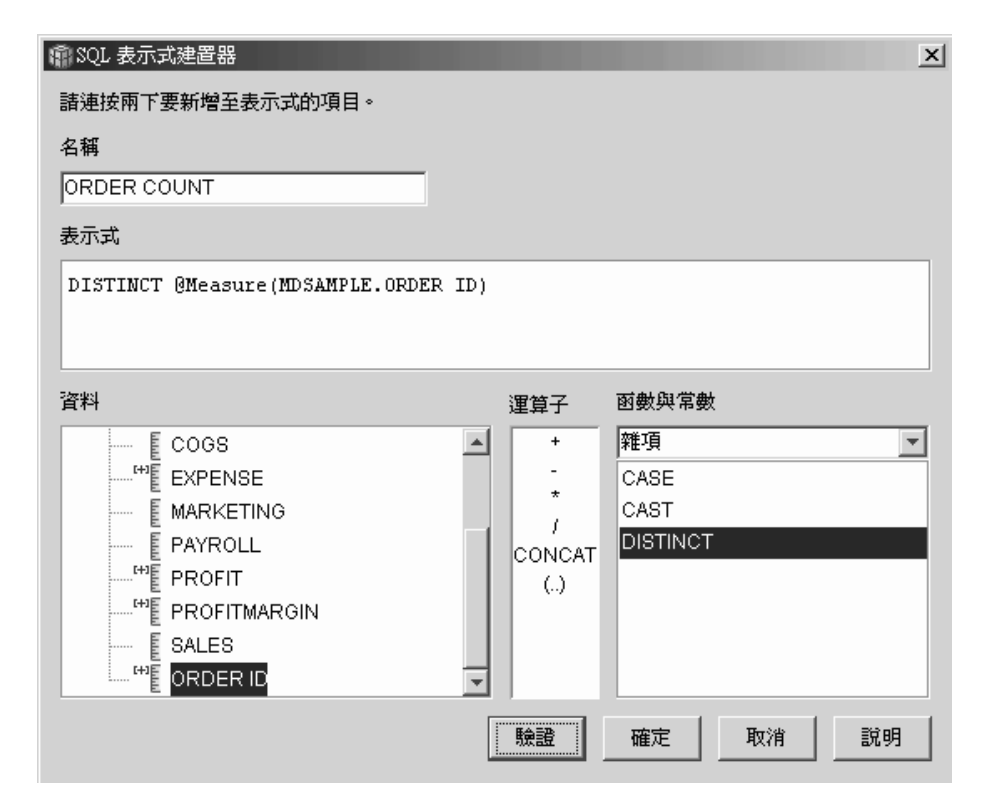

圖 9. 在「SOL 表示式建置器」視窗中完成訂單數表示式

- 5. 按一下確定來關閉「SQL 表示式建置器」視窗。
- 6. 在「聚合」 頁面中,針對「訂單數」測量値按一下聚合,然後選取 COUNT 函 數。
- 7. 按一下**確定**將變更儲存到事實物件中,並關閉「事實內容」視窗。

您現在已具備一個計算各個「訂單 ID」列值之數目的測量值。您可以將這個測量 值和其他測量值配合使用,以進一步分析您的資料。

## <span id="page-26-0"></span>第 5 章 評比銷售狀況

某家辦公用品連鎖店過去幾年來快速擴充。業務的高階主管考慮要關閉某些績效 最差的店面,以縮減成本並增加利潤。店面的銷售記錄是決定是否要關店的重要 因素。分析人員需要能夠評比銷售狀況,並深入研究一些維度來完成分析。

### 範例細節

辦公用品店的資料庫有一個事實表格,其中包含 Sales 直欄以及其他直欄。該資料 庫也有幾個維度表格。DBA 可以建立使用 RANK 函數的「銷售評比」測量値,該 函數是 DB2 Universal Database (DB2 UDB) 所提供的 OLAP 函數。

DB2 Cube Views 支援以下由 DB2 UDB 提供的 OLAP 函數:

#### **RANK**

排序横列, 並對每一列指定一個評級。該評級會被定義成之前的列數加上 1,這些列與次序有關,且為不同的列數。如果兩列以上的相對次序因為 具有重複的列值而無法判斷,則會指定相同的評比數字。如果有重複的列 値,評比的結果數字之間可能會有間隙。第 22 頁的表 7 顯示從一組範例列 值的 RANK 函數所產生的評比結果範例。

 $RANK$  函數的典型語法為:

RANK ( ) OVER (ORDER BY *sort-key-expression expression-order*)

其中, sort-key-expression 是要評比的一組資料, 而 expression-order 是關 鍵字 ASC 或 DESC,它會以升冪或降冪次序來排序 sort-key-expression 的 值。對 DB2 Cube Views 而言,s*ort-key-expression* 必須是現有的測量值, 而不是直欄或屬性。同時,DB2 Cube Views 不支援 DB2 UDB 和此函數 一起提供的 PARTITION BY 子句。您可在 DB2 UDB Information Center 中找到其他和 RANK 函數相關的資訊。

#### **DENSERANK**

排序横列,並對每一列指定一個評級。列的評級被定義為其之前的列數加 上 1。因此,評比結果會是循序的,且評比數字中沒有間隙。第 22 頁的表 [7](#page-27-0) 顯示從一組範例列值的 DENSERANK 函數所產生的評比結果範例。

DENSERANK 函數的典型語法為:

DENSERANK ( ) OVER (ORDER BY *sort-key-expression expression-order*)

<span id="page-27-0"></span>其中,sort-key-expression 是要評比的一組資料,而 expression-order 是關 鍵字 ASC 或 DESC,它會以升冪或降冪次序來排序 sort-key-expression 的 值。對 DB2 Cube Views 而言, sort-key-expression 必須是現有的測量值, 而不是直欄或屬性。同時,DB2 Cube Views 不支援 DB2 UDB 和此函數 一起提供的 PARTITION BY 子句。您可在 DB2 UDB Information Center 中找到其他和 DENSERANK 函數相關的資訊。

#### **ROWNUMBER**

從第一列為 1 開始,依序計算循序橫列的列號。如果未指定 ORDER BY 子句,則會以任意次序指定橫列的列號。

ROWNUMBER 函數的典型語法為:

ROWNUMBER ( ) OVER ([ORDER BY *sort-key-expression expression-order*])

其中, sort-key-expression 是要評比的一組資料, 而 expression-order 是關 鍵字 ASC 或 DESC,它會以升冪或降冪次序來排序 sort-key-expression 的 值。對 DB2 Cube Views 而言,需要現有的測量值(而不是直欄或屬性) 作為此函數的資料來源。同時,DB2 Cube Views 不支援 DB2 UDB 和此 函數一起提供的 PARTITION BY 子句。您可在 DB2 UDB Information Center 中找到其他和 ROWNUMBER 函數相關的資訊。

這些 OLAP 函數未列在 「SQL 表示式建置器函數」和常數清單中。

| 列值  | 次序 | RANK 函數的評比結 DENSERANK 函數<br>果 | 的評比結果 |
|-----|----|-------------------------------|-------|
| 100 |    |                               |       |
| 35  |    |                               |       |
| 23  |    |                               |       |
| 8   |    |                               |       |
| 8   |    |                               |       |
|     |    | r                             |       |

表 7. 使用 RANK 和 DENSERANK 函數評比一組範例値的結果

#### 建立測量値的步驟

下列步驟會說明如何利用「OLAP Center 事實內容」視窗在現有的事實物件中建立 「銷售評比」測量值:

1. 如果要開啓「事實內容」視窗,請用滑鼠右鍵按一下 OLAP Center 物件樹狀結 構中的事實物件,然後按一下**編輯測量値**。這時會開啓「事實內容」視窗。

- 2. 在「測量値」頁面中,按一下**建立經過計算的測量値**來建立「銷售評比」測量 值。這時會開啓「SQL 表示式建置器」視窗。
- 3. 在 「SOL 表示式建置器」視窗中,於名稱欄位中輸入 SALES RANK。
- 4. 如果要建立「銷售評比」表示式,請完成下列步驟:
	- 在「表示式」欄位中輸入以下函數語法:RANK ( ) OVER (ORDER BY measure  $DESC)$
	- 展開資料清單中的測量值資料夾。
	- 強調顯示**表示式**欄位內,函數語法中的單字 measure,然後按兩下 SALES 測 量值,將 SALES 測量值加入表示式中。

以下表示式會顯示在圖 10 中。

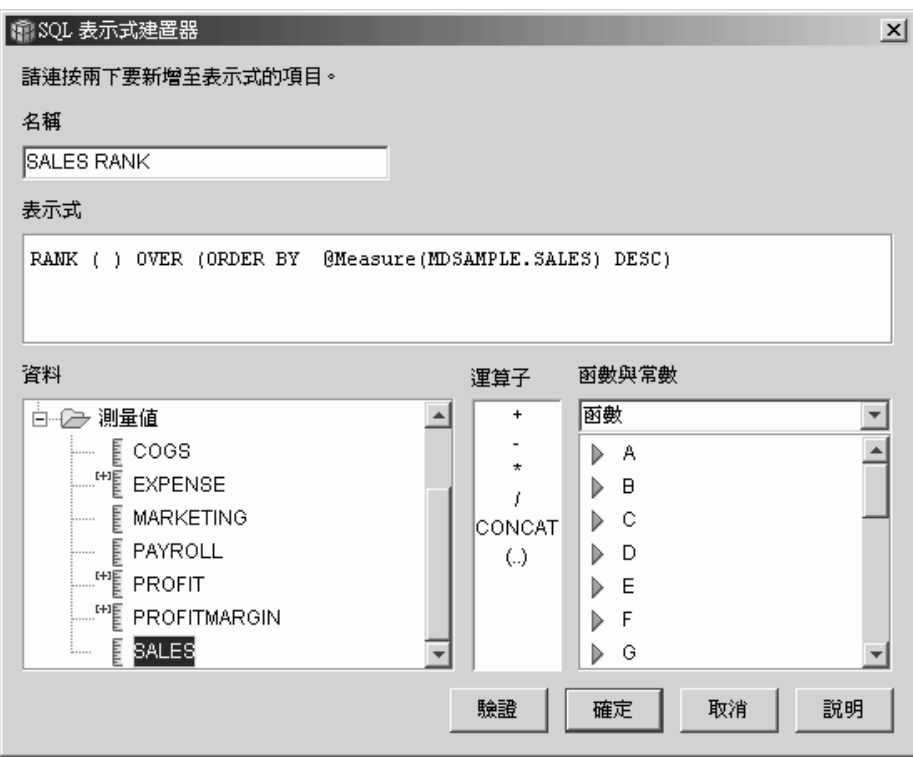

圖 10. 在「SQL 表示式建置器」視窗中完成「銷售評比」表示式

5. 按一下**驗證**,確定表示式是有效的。按一下**確定**來關閉「SQL 表示式建置器」 視窗。

您不需變更「聚合」頁面中的預設聚合「無」。「無」選項是「銷售評比」測 量值的預設值,因為資料來源是數值,且只會參照現有的測量值。

藉由在測量値的表示式中使用 RANK 函數,以降冪次序排序 Sales 直欄,分析人 員可以跨其他維度往下探查,以判斷去年一年中,針對某一特定產品線,或是有 關資料庫中儲存的任何其他維度化資料,銷售記錄最差的店面。

# <span id="page-30-0"></span>第 6 章 使用事實表格中儲存的時間資料來建立 Time 維度

有一家零售企業 XYZ Retail 想要在 DB2 Cube Views 中建立其銷售交易資料的 模型,以便可以更有效地分析其資料。可是,由於資料的交易本質,唯一可用的 時間資訊就是和每一筆交易相關的日期。時間資訊會在時間維度中建立模型,在 將環境定義加入許多一般的計算(如按季分析銷售量趨勢,以及計算每週的平均 庫存值)時,需要用到此資訊。

許多 DBA 會避免將時間資料儲存成交易的日期或時間戳記,因為如果一天之中沒 有任何交易,資料中會有空隙,如此可能會產生問題而無法正確地聚合或顯示資 料。一般而言,在時間表格中建立時間資料的模型是比較好的做法。可是,XYZ Retail 的 DBA 有信心每天至少會有一筆交易,因此決定保留資料的現行結構。

### 範例細節

XYZ Retail 有一個事實表格包含每一交易相關的可測量資料,其中包括 Sales、Costs、Quantity Sold 和 Date。此外,該資料庫也包含一個 Region 維度表 格和一個 Product 維度表格。問題是,時間資料係內含在事實表格中,而不是儲存 在另一個維度表格中。DBA 必須根據事實物件中的日期資料,建立一個維度物件。

根據事實表格中日期資料的單一直欄來建立時間維度,有兩個特別的需求:

- 由於位於有效資料方塊模型中的所有維度物件都必須合併到事實物件中,且時 間維度物件和事實物件都是以同一個事實表格為基礎,因此時間維度物件必須 使用自我合併將事實表格合併到它本身,以合併到事實物件中。
- DBA 必須建置經過計算的屬性,將日期資料聚合成有意義的層次,如週、月、 季或年。

自我合併是一種合併類型,它會將表格合併到它本身。在本例中,該表格為事實 表格。自我合併應該合併一或多個直欄,這些直欄合併在一起之後可以唯一地識 別事實表格中的任一列。主要鍵則是最佳選擇。可是,如果未定義主要鍵,一個 適合作為主要鍵的選擇,是用來合併事實表格和維度表格的該組直欄。如果要將 資料方塊模型最佳化,您必須定義主要鍵。合併基數必須是 1:1,且合併類型必須 是「內部」。

第 26 頁的圖 11 顯示一個事實物件、一個以事實表格為基礎的維度,以及一個事實 到維度的合併表如何對映到同一個事實表格。

<span id="page-31-0"></span>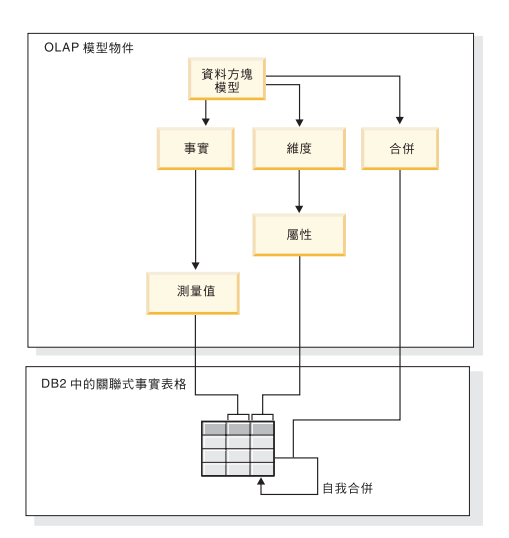

圖 11. 自我合併如何將表格合併到它本身。

#### <span id="page-32-0"></span>建立屬性和維度的步驟

下列步驟會說明如何利用「OLAP Center 維度」精靈來建立 Time 維度,並根據事 實表格計算屬性:

- 1. 如果要開啓「維度」精靈,請用滑鼠右鍵按一下 OLAP Center 物件樹狀結構中 的資料方塊模型,然後按一下**建立維度**。這時會開啓「維度」精靈。
- 2. 在「名稱」頁面中,於**名稱**欄位內輸入 Time。您可以選擇性地變更公司名稱及 輸入備註。按**下一步**。
- 3. 選取資料方塊模型的事實表格。按下一步。您不需指定維度式合併,因為您的 維度中只有一個表格。在「維度合併」 頁面中,按**下一步**。
- 4.
- 5. 在「維度屬性」 頁面中, 選取時間戳記直欄。
- 6. 選用項目:建立其他經過計算的屬性,將時間戳記資料聚合成較大的片段,如 月、季或年。如果要建立經過計算的屬性,請按一下**建立經過計算的屬性**按鈕 來開啓「SQL 表示式建置器」,並定義每一屬性的表示式將來源時間戳記直欄 計算成月、季和年。在定義每一個經過計算的屬性之後,按一下**驗證**按鈕來確 定表示式是有效的,然後按一下**確定**關閉「SQL 表示式建置器」並返回「維 度」 精靈。在您選取並建立您需要的所有屬性之後,按**下一步**。
- 7. 在「維度類型」頁面中,選取**時間**。按**下一步**。
- 8. 在「事實-維度合併」頁面中,按一下**建立合併**。在開啓的「合併」精靈中, 建立自我合併。輸入名稱,然後按**下一步**。針對左邊和右邊的兩個屬性,選取 一個直欄或一組直欄來唯一定義事實表格中的任一列(如主要鍵)。請一次選 取一對,然後按一下**新增**,將屬性對加入合併中。請選取「內部合併」類型以 及 1:1 基數。在新增必要的屬性對之後,按一下**完成**。「合併」精靈即會關 閉。
- 9. 在「事實-維度合併」頁面中,按一下**完成**。

藉由在資料方塊模型中定義 Time 維度,XYZ Retail 即可對其資料分析增加新一 層的意義。他們現在可以執行和時間相關且包括庫存在內的分析。

## <span id="page-34-0"></span>磬明

本資訊是針對 IBM 在美國所提供之產品與服務開發出來的。

而在其他國家中,IBM 不見得有提供本書中所提的各項產品、服務、或功能。要知 道在您所在地區是否可用到這些產品與服務時,請向當地的 IBM 服務代表查詢。 本文件在提及 IBM 產品、程式或服務時,不表示或暗示只能使用 IBM 產品、程 式或服務。只要未侵犯 IBM 的智慧財產權,任何功能相當的產品、程式或服務都 可以取代 IBM 的產品、程式或服務。不過,其他非 IBM 產品、程式或服務在運 作上的評價與驗證,其責任屬於使用者。

在這本書或文件中可能包含著 IBM 所擁有的專利或專利申請案。出具本文件並不 代表您可取得這些專利權許可。您可以書面寄送授權杳詢至下列地址:

IBM Director of Licensing IBM Corporation North Castle Drive Armonk, NY 10504-1785 U.S.A.

若要查詢有關二位元組 (DBCS) 資訊的特許權限事宜,請聯絡您國家的 IBM 智慧 財產部門,或者用書而方式寄到:

IBM World Trade Asia Corporation Licensing 2-31 Roppongi 3-chome, Minato-ku Tokyo 106, Japan

下列段落若與該國之法律條款抵觸,即視為不適用: IBM 僅以 『現狀』 提供本 書,而不提供任何明示或默示之保證(包括但不限於可售性或符合特定效用的保 證)。有些地區在某些固定的異動上並不接受明示或默示保證的放棄聲明,因此 此項聲明不見得滴用於您。

本書中可能會有技術上或排版印刷上的訛誤。因此,IBM 會定期修訂;並將修訂後 的內容納入新版中。同時,IBM 得隨時改進並(或)變動本書中所提及的產品及 (或)程式。

IBM 得以任何適用方式,採用或發佈此一資訊,而毋須對您負任何義務。

<span id="page-35-0"></span>希望取得關於下列目的之資訊的本程式的授權持有人: ⑴ 獨立建立的程式與其它 程式(包括本程式)之間的資訊交換,以及 (ii) 已交換之資訊的相互使用,請洽 詢:

**IBM** Corporation  $J46A/G4$ 555 Bailey Avenue San Jose, CA 95141-1003  $IISA$ 

在澊循滴當的條款,包括在某些情況下付費使用,可能可取得這類資訊。

IBM 在 IBM「客戶合約」、IBM「國際程式授權合約」或兩造之間的任何等同合 約的條款下,提供本資訊中所述的授權程式及其可用的所有授權材料。

非 IBM 產品的相關資訊請向該產品供應商、廣告商或其它公開可用的資源索取。 IBM 並未測試過這些產品,也無法確認這些非 IBM 產品的執行效能、相容性或任 何對產品的其他主張是否完全無誤。有關非 IBM 產品的性能問題應直接洽詢該產 品供應商。

資訊中的範例包含了用於日常商業活動的資料及報告。為了盡可能詳細,範例中 涵蓋了個人、公司、品牌及產品的名稱。所有名稱純屬虛構,如有雷同純屬巧 合。

本文句含的任何效能資料是在控制環境下所確定。因此,在其它作業環境上所取 得的結果差異可能會很大。部份數據可能是系統在開發階段中所產生,IBM 不保證 在上市系統中會得到相同數據。再者,有些測定可能已透過推測方式評估過。但 實際結果可能並非如此。本文件的用戶應查證所屬上下文是否適用這些資料。

非 IBM 產品的相關資訊請向該產品供應商、廣告商或其它公開可用的資源索取。 IBM 並未測試過這些產品,也無法確認這些非 IBM 產品的執行效能、相容性或任 何對產品的其他主張是否完全無誤。有關非 IBM 產品的性能問題應直接洽詢該產 品供應商。

若您看到此資料的軟本,照片和彩色插圖可能不會出現。

#### 商標

下列專有名詞是 International Business Machines Corporation 在美國和(或)其他 國家的商標:

D<sub>B2</sub> DB2 Universal Database IBM Office Connect Redbooks

下列專有名詞是其他公司的商標或註冊商標:

Microsoft、Windows、Windows NT、Windows 2000、Windows XP 和 Microsoft Excel 是 Microsoft Corporation 的商標或註冊商標。

Java 以及所有以 Java 為基礎的商標和標誌圖和 Solaris 是 Sun Microsystems, Inc. 在美國和(或)其他國家的商標。

UNIX 在美國和 (或) 其他國家係一註冊商標且專由 X/Open Company Limited 授 權使用。

Linux 是 Linus Torvalds 的註冊商標。Red Hat 和所有以 Red Hat 為基礎的商標 和標誌是 Red Hat, Inc. 在美國及其他國家的商標或註冊商標。

其他公司、產品和服務名稱可能是其他公司的商標或服務標記。

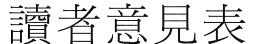

爲使本書盡善盡美,本公司極需您寶貴意見;懇請您閱讀後,撥冗填寫下表, 惠予指教。

請於下表適當空格內,填入記號(V);我們會在下一版中,作適當修訂, 謝謝您的合作!

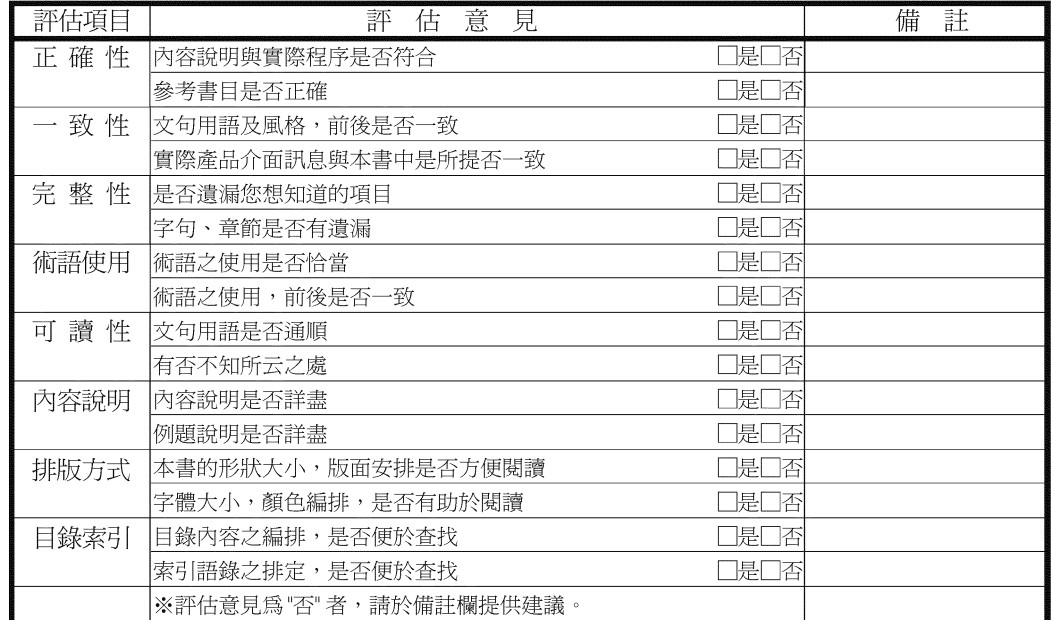

其他:(篇幅不夠時,請另外附紙說明。)

上述改正意見,一經採用,本公司有合法之使用及發佈權利,特此聲明。<br>註: 您也可將寶貴的意見以電子郵件寄至 NLSC01@tw.ibm.com,謝謝。

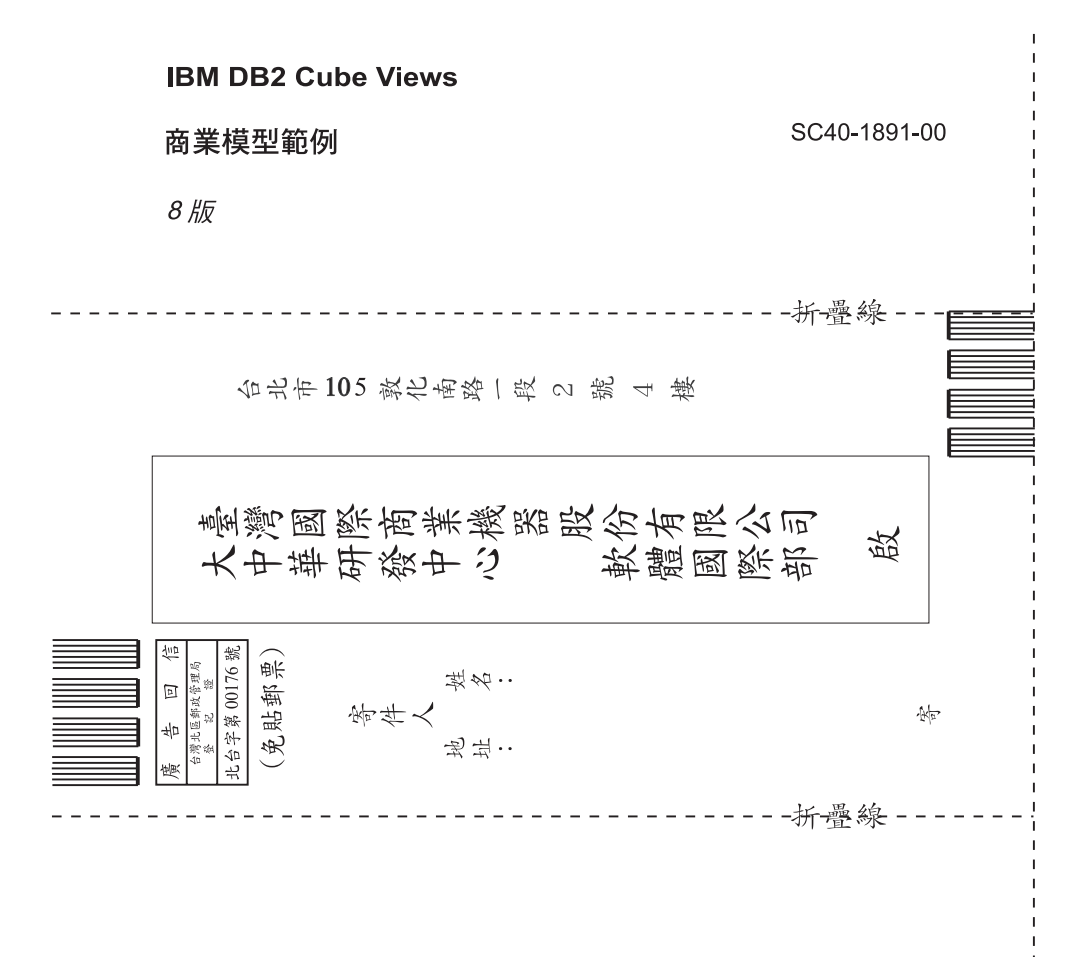

# 讀者意見表